# **Заказы. Режим Покупателя.**

Режим покупателя является основным при работе с заказами. Покупатель создает в системе заказ, описывает его этапы в виде контрольных точек и согласует заказ с поставщиком. Когда поставщик осуществляет поставку, то покупатель отмечает заказ как выполненный и оценивает его.

#### Важно!

Создать прямой Заказ минуя закупочную процедуру можно только в том случае, если товары, добавляемые в документ, присутствуют в рамочном договоре поставщика с покупателем.

### **Создание заказа**

Для создания заказа покупатель должен перейти в раздел «Заказы», откроется реестр всех заказов (рис.1), и нажать кнопку «Добавить». Откроется форма создания заказа, в которой покупатель должен выбрать поставщика, указать параметры заказа и этапы его исполнения (контрольные точки).

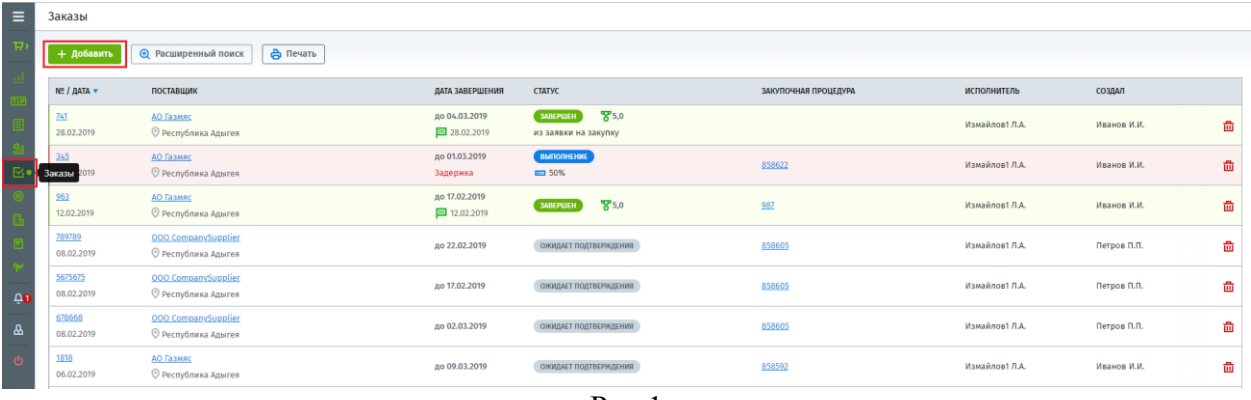

Рис.1

1. Если поставщик уже зарегистрирован в системе, его нужно выбрать в окне выбора поставщика (рис.2), нажав на поле «Поставщик» и перейти к шагу 3.

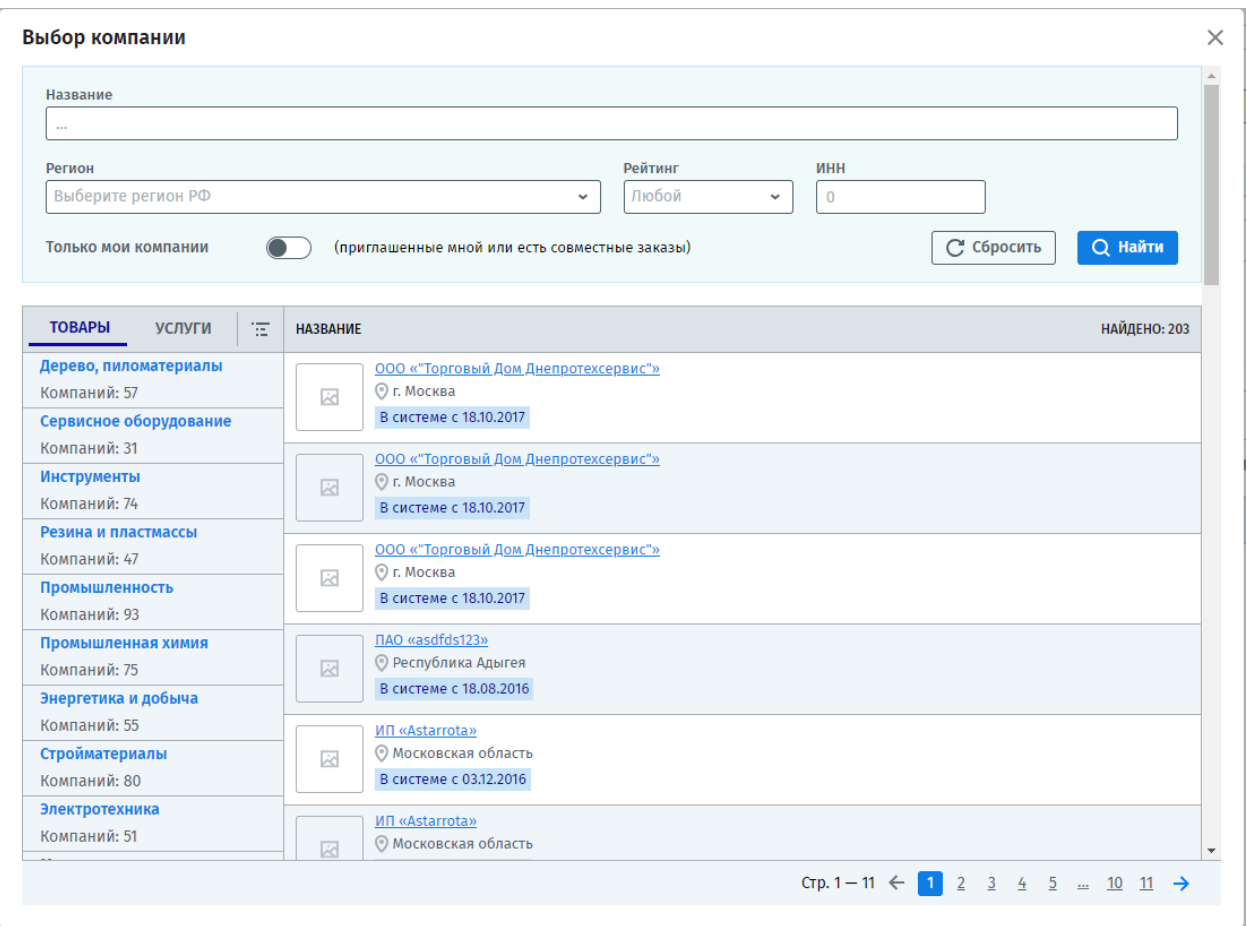

Рис.2

2. Если поставщик еще не зарегистрирован в системе, его нужно пригласить. При создании заказа можно пригласить только одного поставщика. Для этого нажмите

кнопку **возле поля поставщик**. Откроется окно приглашения компании, аналогичное как в разделе «Компании». (посмотреть можно в руководстве: Компании - Покупатель)

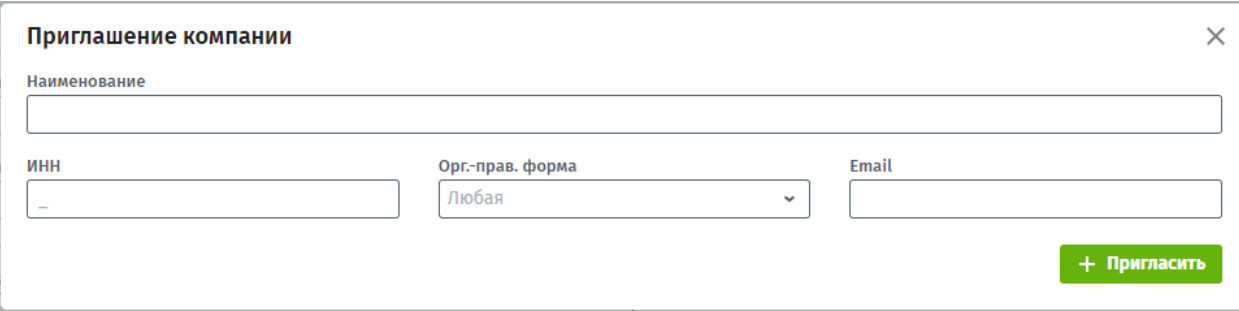

Рис.3

Введите форму собственности, наименование, ИНН и E-mail компании. После заполнения приглашения нажмите «Пригласить». Система автоматически направит на E-mail, адрес указанный в форме, приглашение компании.

- 3. Введите параметры заказа: (рис.4)
- Номер заказа номер заказа по документам;
- Базис поставки;
- Дата завершения крайний срок выполнения заказа;
- Поставщик поставщик исполнитель;
- Сотрудник поставщика;
- Склад поставки склад на который должны поставить заказ;
- Стоимость поставки цена поставки товара, если не включена в стоимость товара;
- Условия поставки дополнительные комментарии к заказу.

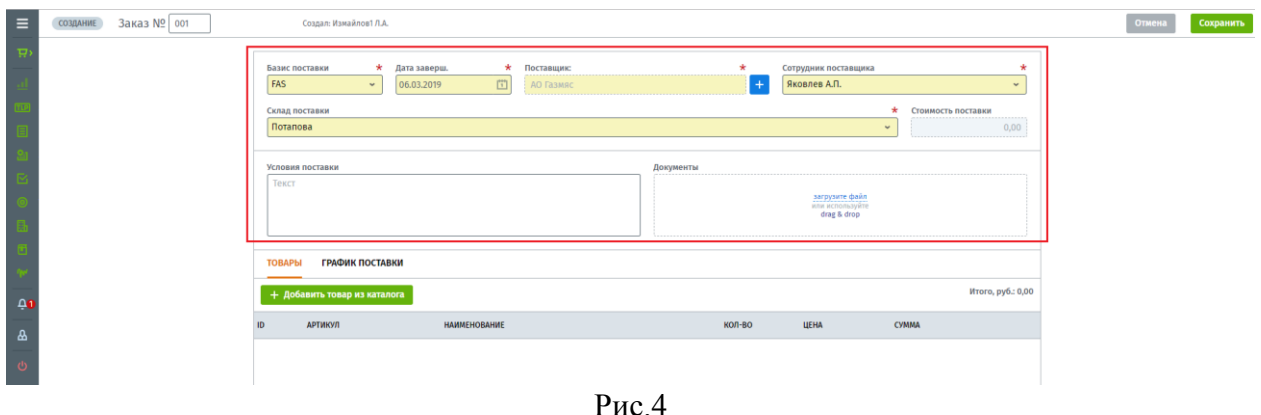

4. Добавьте товар в заказ из каталога. Для этого нажмите кнопку + Добавить товар из каталога . Откроется каталог с товарами из рамочного договора с поставщиков (рис.5). Галочкой выделите товар и добавьте товар в заказ.

![](_page_2_Picture_65.jpeg)

5. Добавьте первую контрольную точку по заказу. Для этого перейдите во вкладку «График поставки» и нажмите кнопку «Добавить точку» (рис.6).

![](_page_3_Picture_108.jpeg)

Рис.6

Введите дату контрольной точки, её название и нажмите сохранить (рис.7). Добавьте нужное количество контрольных точек. По этим контрольным точкам будет вести работу Поставщик. Он должен в срок отмечать исполнение контрольных точек.

![](_page_3_Picture_109.jpeg)

Рис.7

На основании контрольных точек формируются уведомления, на основании которых формируется трекинг поставки. Контрольные точки устанавливаются в период времени между датами создания заказа и завершения. Количество контрольных точек рекомендуем устанавливать в зависимости от важности отслеживания поставки. Если их будет мало, то статус поставки будет не всегда актуален. Если они будут установлены слишком часто, то это может вызвать затруднение для поставщика количеством необходимых ответов о статусе и количеством напоминаний. Рекомендуем в среднем создавать контрольные точки через 15-30% времени между датами начала и завершения поставки, т.е. 3-6 шт. на один заказ.

#### Важно!

Если вы не зададите контрольные точки самостоятельно, система автоматически создаст 2 условные точки, 1 - будет задана на 50% выполнения поставки, 2 – на полном завершении.

6. Нажмите кнопку «Сохранить» для сохранения и отправки заказа поставщику.

После успешного сохранения созданный заказ появится в реестре заказов.

Если компания-поставщик уже зарегистрирована, то заказ получит статус «Ожидает подтверждения» (рис.8).

| $\equiv$     | Заказы              |                                                |                             |                                                               |                      |                    |              |   |
|--------------|---------------------|------------------------------------------------|-----------------------------|---------------------------------------------------------------|----------------------|--------------------|--------------|---|
| <b>THE</b>   | + Добавить          | <b>В</b> Печать<br>• Расширенный поиск         |                             |                                                               |                      |                    |              |   |
|              | $N2 / RATA$ $\star$ | <b>ПОСТАВЩИК</b>                               | ДАТА ЗАВЕРШЕНИЯ             | <b>CTATYC</b>                                                 | ЗАКУПОЧНАЯ ПРОЦЕДУРА | <b>ИСПОЛНИТЕЛЬ</b> | СОЗДАЛ       |   |
|              | 001<br>28.02.2019   | <b>АО Газмяс</b><br>⊙ Республика Адыгея        | до 06.03.2019               | ОЖИДАЕТ ПОДТВЕРЖДЕНИЯ                                         |                      | Измайлов1 Л.А.     | Яковлев А.П. | 孟 |
| $\mathbb{E}$ | 741<br>28.02.2019   | <b>АО Газмяс</b><br><b>• Республика Адыгея</b> | до 04.03.2019<br>28.02.2019 | $\mathbf{F}^{5,0}$<br><b>ЗАВЕРШЕН</b><br>из заявки на закупку |                      | Измайлов1Л.А.      | Иванов И.И.  | 面 |
|              | 345<br>20.02.2019   | <b>АО Газмяс</b><br>© Республика Адыгея        | до 01.03.2019<br>Задержка   | <b>BUNONHEHME</b><br>123.50%                                  | 858622               | Измайлов1 Л.А.     | Иванов И.И.  | 孟 |
|              |                     |                                                |                             | $\sim$ $\sim$                                                 |                      |                    |              |   |

Рис.8

Если при создании заказа приглашается новый поставщик, то система автоматически направит приглашение компании на электронную почту, а заказ получит статус «Ожидается регистрация». В этом случае **нужно дождаться, пока второй участник заказа зарегистрируется в системе.** Регистрация приглашенной компании происходит так же, как в разделе «Компании».

#### **Ожидает подтверждение**

Когда Поставщик подтвердит заказ, то он перейдет в статус «Подтвержден» (рис.9), а Покупатель получит соответствующее уведомление.

| $\equiv$     | Заказы            |                                               |                             |                                                 |                      |                    |                   |
|--------------|-------------------|-----------------------------------------------|-----------------------------|-------------------------------------------------|----------------------|--------------------|-------------------|
| $\mathbf{F}$ | + Добавить        | <b>В</b> Печать<br><b>• Расширенный поиск</b> |                             |                                                 |                      |                    |                   |
|              | Nº / ДАТА ▼       | <b>ПОСТАВЩИК</b>                              | ДАТА ЗАВЕРШЕНИЯ             | <b>CTATYC</b>                                   | ЗАКУПОЧНАЯ ПРОЦЕДУРА | <b>ИСПОЛНИТЕЛЬ</b> | СОЗДАЛ            |
|              | 001<br>28.02.2019 | АО Газмяс<br>© Республика Адыгея              | до 06.03.2019               | <b>ПОДТВЕРЖДЕН</b>                              |                      | Измайлов1 Л.А.     | Яковлев А.П.<br>齒 |
| E.           | 741<br>28.02.2019 | <b>АО Газмяс</b><br>© Республика Адыгея       | до 04.03.2019<br>28.02.2019 | 85,0<br><b>3ABEPWEH</b><br>из заявки на закупку |                      | Измайлов1 Л.А.     | 啬<br>Иванов И.И.  |
|              | 345<br>20.02.2019 | <b>АО Газмяс</b><br>© Республика Адыгея       | до 01.03.2019<br>Задержка   | <b>ВЫПОЛНЕНИЕ</b><br><b>EXIT 50%</b>            | 858622               | Измайлов1 Л.А.     | 齒<br>Иванов И.И.  |

Рис.9

Подтвержденный заказ необходимо проверить. При необходимости и Поставщик, и Покупатель могут отменить подтверждение и отредактировать заказ, а затем заново отправить на подтверждение.

## **Выполнение**

Чтобы начать выполнение заказа, Покупатель должен нажать кнопку «Начать выполнение» внутри документа. После перевода в статус «Выполнение» возврат заказа в статус «Подтвержден» будет невозможен.

| Ξ          | <b>ПОДТВЕРЖДЕН</b> | Заказ № 001 | Создал: Измайлов1 Л.А.                  |                 |                                                                |                                                   |           |                                 |         |                     | Отмена       |              | Начать выполнение | Отменить подтверждение |  |
|------------|--------------------|-------------|-----------------------------------------|-----------------|----------------------------------------------------------------|---------------------------------------------------|-----------|---------------------------------|---------|---------------------|--------------|--------------|-------------------|------------------------|--|
|            |                    |             |                                         |                 |                                                                |                                                   |           |                                 |         |                     |              |              |                   |                        |  |
|            |                    |             | Базис поставки<br>197.18.01.01.01.02.03 | $\star$         | Дата заверш.                                                   | * Поставщик:                                      |           | Сотрудник поставщика            |         |                     |              |              |                   |                        |  |
|            |                    |             | FAS                                     | $\sim$ .        | $\begin{bmatrix} \ddots \\ \ddots \end{bmatrix}$<br>06.03.2019 | АО Газмяс                                         |           | Яковлев А.П.                    |         |                     |              |              |                   |                        |  |
|            |                    |             | Склад поставки                          |                 |                                                                |                                                   |           |                                 | $\star$ | Стоимость поставки  |              |              |                   |                        |  |
|            |                    |             | Потапова                                |                 |                                                                |                                                   |           |                                 | $\sim$  |                     |              | 0,00         |                   |                        |  |
|            |                    |             |                                         |                 |                                                                |                                                   |           |                                 |         |                     |              |              |                   |                        |  |
|            |                    |             | Условия поставки<br>----------          |                 |                                                                |                                                   | Документы |                                 |         |                     |              |              |                   |                        |  |
|            |                    |             | Текст                                   |                 |                                                                |                                                   |           |                                 |         |                     |              |              |                   |                        |  |
|            |                    |             |                                         |                 |                                                                |                                                   |           |                                 |         |                     |              |              |                   |                        |  |
|            |                    |             |                                         |                 |                                                                |                                                   |           |                                 |         |                     |              |              |                   |                        |  |
|            |                    |             |                                         |                 |                                                                |                                                   |           |                                 |         |                     |              |              |                   |                        |  |
|            |                    |             | <b>ТОВАРЫ</b>                           | ГРАФИК ПОСТАВКИ |                                                                |                                                   |           |                                 |         |                     |              |              |                   |                        |  |
|            |                    |             | + Добавить товар из каталога            |                 |                                                                |                                                   |           |                                 |         |                     |              | Итого, руб.: |                   |                        |  |
| $\Delta z$ |                    |             |                                         |                 |                                                                |                                                   |           |                                 |         |                     |              |              |                   |                        |  |
| $\Delta$   |                    |             |                                         | <b>АРТИКУЛ</b>  | <b>НАИМЕНОВАНИЕ</b>                                            |                                                   |           | кол-во                          | ЦЕНА    |                     | <b>CYMMA</b> |              |                   |                        |  |
|            |                    |             |                                         |                 |                                                                |                                                   |           |                                 |         |                     |              |              |                   |                        |  |
| $\phi$     |                    |             | 9988                                    | AGH10001        |                                                                | Коньки СК (Спортивная коллекция) Маgic (детские)  |           | ∶шт т                           |         | 20700.00 20700,00 1 |              |              |                   |                        |  |
|            |                    |             |                                         |                 |                                                                |                                                   |           |                                 |         |                     |              |              |                   |                        |  |
|            |                    |             | 9987                                    | PSMHJJ4007      |                                                                | Женские коньки NORDWAY Click-Girl (2015, детские) |           | $1 \quad \text{un } \mathbf{v}$ |         | 1349.10 1349,10     |              | 霝            |                   |                        |  |
|            |                    |             |                                         |                 |                                                                | ___                                               |           |                                 |         |                     |              |              |                   |                        |  |

Рис.10

Когда заказ перешел в статус «Выполнение», начинается работа с контрольными точками. Поставщик должен своевременно отмечать исполнение точек или указывать причину задержки. Покупатель должен подтвердить исполнение каждой контрольной точки (рис.11).

![](_page_5_Picture_85.jpeg)

Рис.11

Поставщик может оставлять комментарии покупателю при изменении статуса контрольной точки. Для прочтения, нажмите кнопку **i** и система покажет комментарий поставщика (рис.12).

![](_page_5_Picture_86.jpeg)

Рис.12

Если до намеченного срока Поставщик не установил статус контрольной точки, система направит оповещения Покупателю и Поставщику.

Покупатель может установить для контрольной точки смещение даты. Для этого он должен открыть заказ и для нужной контрольной точки нажать на кнопку «Сместить дату». Появится календарь, в котором нужно будет указать новую дату для контрольной точки и нажать на галочку для подтверждения (рис.13).

![](_page_5_Picture_87.jpeg)

Рис.13

После выполнения контрольной точки Поставщиком Покупатель обязан подтвердить выполнение. Статус контрольной точки сменится на "Исполнено" и рядом с ним появится переключатель. Покупатель может подтвердить исполнение контрольной точки и снять подтверждение.

![](_page_5_Picture_88.jpeg)

Рис.14

Когда исполнение контрольной точки будет отмечено как подтвержденное, Поставщик не сможет больше изменить ее статус.

# **Завершение заказа**

После исполнения всех контрольных точек Покупатель должен нажать кнопку «Завершить заказ» (рис.15).

![](_page_6_Picture_32.jpeg)

Рис.15

Система предложит ему выставить оценку поставщику по выполнению заказа. По пятибалльной шкале нужно оценить качество заказа, срок исполнения, качество документооборота, взаимодействия и стоимость, также вы можете оставить отзыв о поставщике. Затем нужно нажать кнопку «Отправить» (рис.16).

| Оценка                                                           |               |  |  |  |  |  |  |  |  |
|------------------------------------------------------------------|---------------|--|--|--|--|--|--|--|--|
| Качество 5 (отлично)                                             | *****         |  |  |  |  |  |  |  |  |
| Сроки 4 (хорошо)                                                 | <b>☆☆☆☆</b> ☆ |  |  |  |  |  |  |  |  |
| Документооборот 5<br>(отлично)                                   | *****         |  |  |  |  |  |  |  |  |
| Взаимодействие 5<br>(отлично)                                    | *****         |  |  |  |  |  |  |  |  |
| Стоимость 5 (отлично)                                            | *****         |  |  |  |  |  |  |  |  |
| ВАШ ОТЗЫВ<br>Отличный и добросовестный поставщик.<br>Рекомендую. |               |  |  |  |  |  |  |  |  |
|                                                                  |               |  |  |  |  |  |  |  |  |
|                                                                  |               |  |  |  |  |  |  |  |  |
|                                                                  |               |  |  |  |  |  |  |  |  |
|                                                                  |               |  |  |  |  |  |  |  |  |
| Отправить                                                        |               |  |  |  |  |  |  |  |  |
|                                                                  |               |  |  |  |  |  |  |  |  |

Рис.16

На этом исполнение заказа завершено. В реестре заказов будет отображен его статус и средняя оценка по заказу.

![](_page_7_Picture_16.jpeg)

Рис.17

Если открыть выполненный заказ, то можно будет увидеть в нем полную оценку Покупателем.

![](_page_7_Picture_17.jpeg)

Рис.18